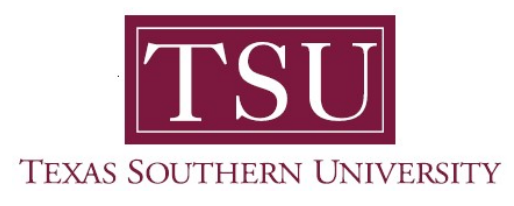

# My Academics Student User Guide

# How to Plan Ahead

1. Navigate to MyTSU portal landing page click, 'Student'

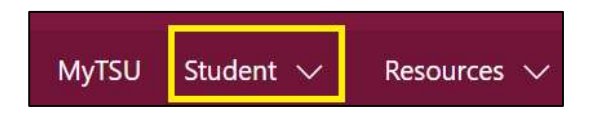

## 2. Choose "Registration and Records"

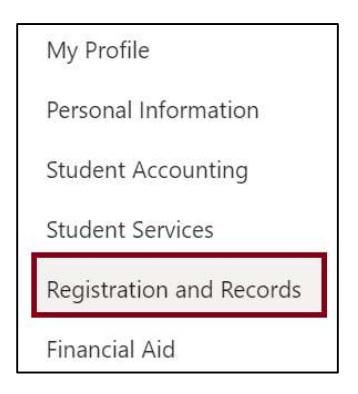

Six (6) intuitive and adaptive tiles (shortcuts) will display.

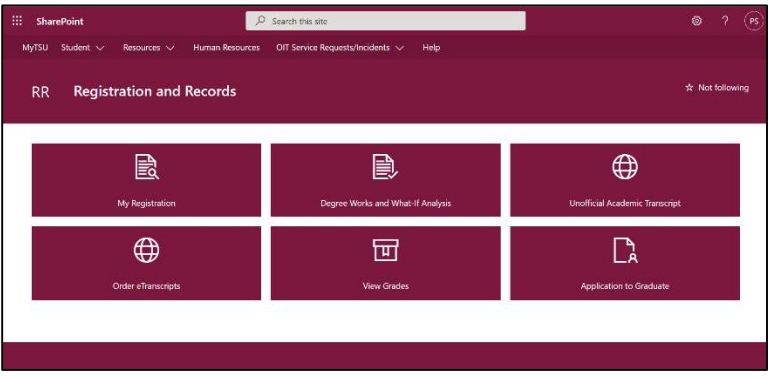

3. Choose "My Registration" tile

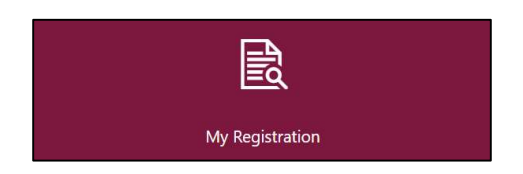

#### Access to:

- o Register for Classes
	- **Search and register for classes and manage schedule**

NOTE: All students must complete the "Financial Acknowledgement Agreement" to register for classes. This action item process requires students to agree with TSU standards and policies regarding course registration, withdrawal, financial responsibility, etc. Students registering for courses will be prompted to complete the agreement as part of the registration process or registration will not be permitted.

### 4. Click "Plan Ahead"

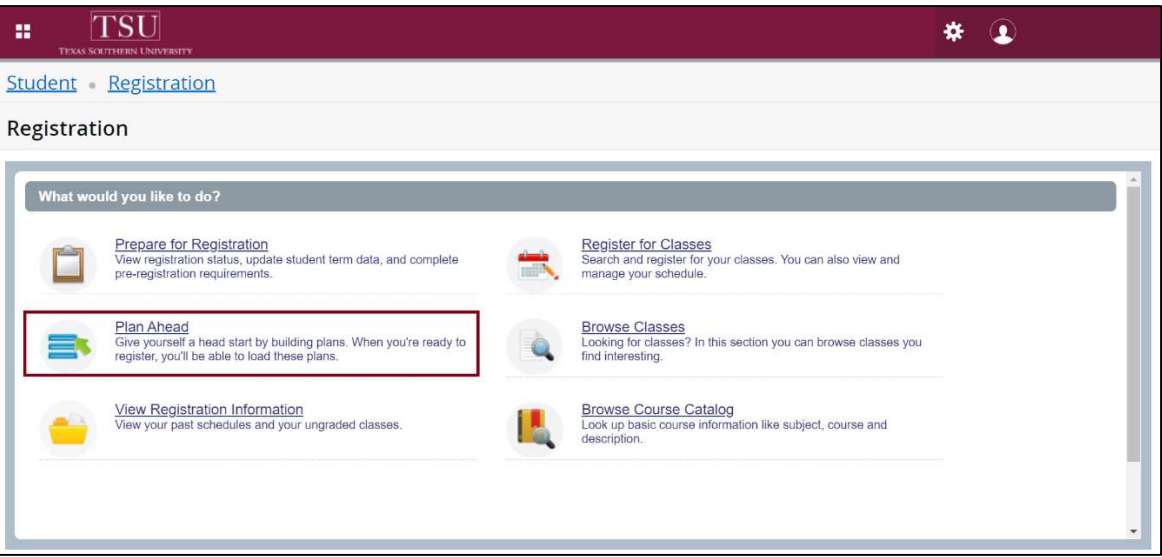

5. Terms Open for Registration" will appear, choose term from drop-down menu.

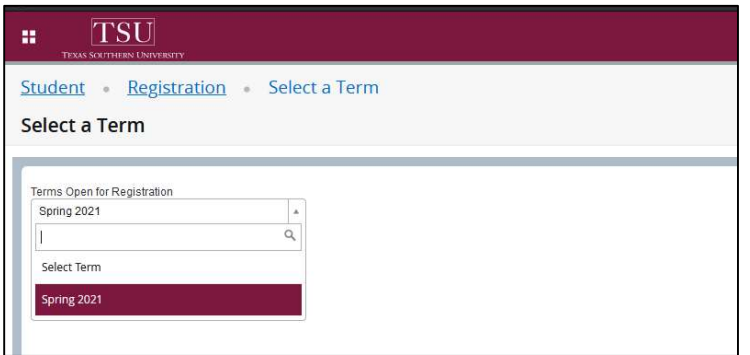

6. Click "Continue"

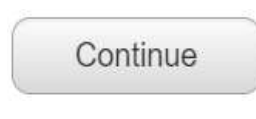

### 'Select a Plan will display

7. Click "Create a plan" to initiate one or view existing plan from 'Degree Works.'

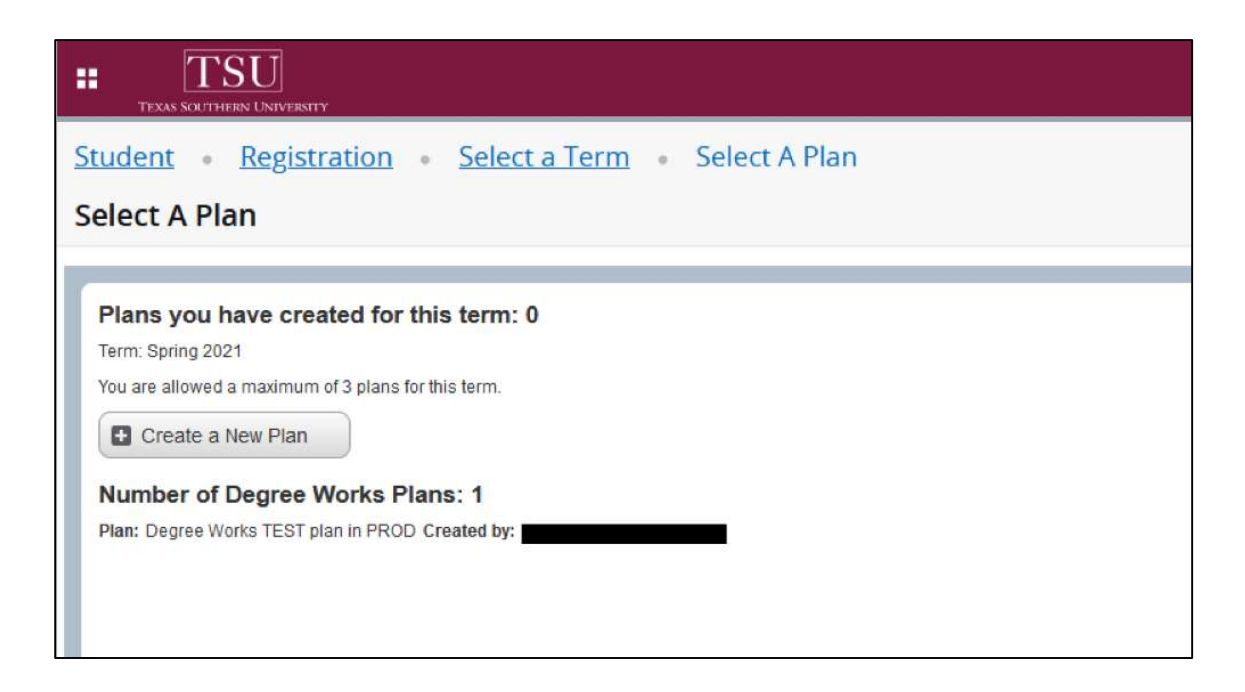

8. From 'Find a Class' tab, enter your search criteria.

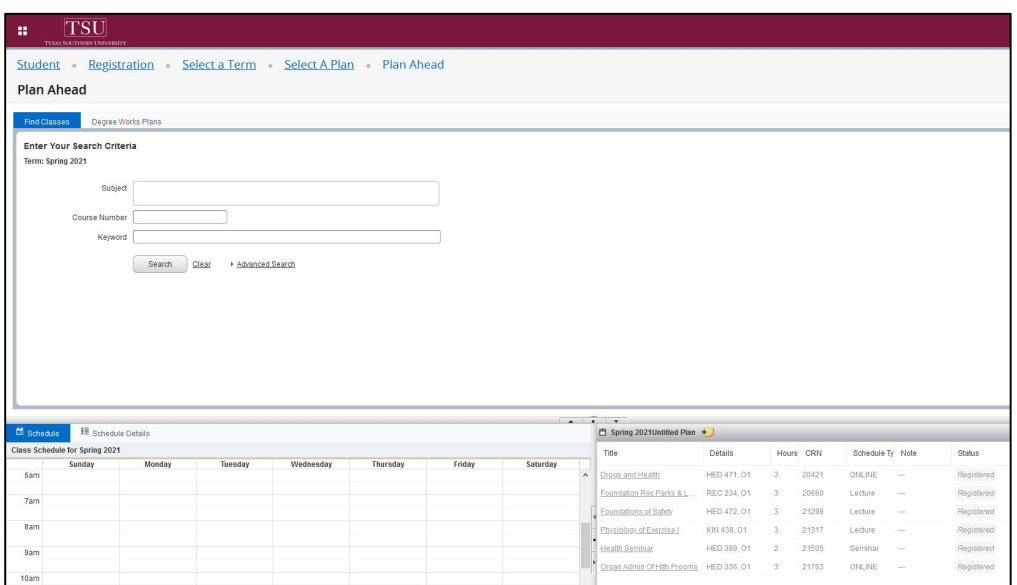

- On this form you can
	- o Search for classes
	- o Add to a tentative plan
- Search by Subjects, Course Number or Keyword
- 9. 'Degree Works Plans' to view if plan exists.

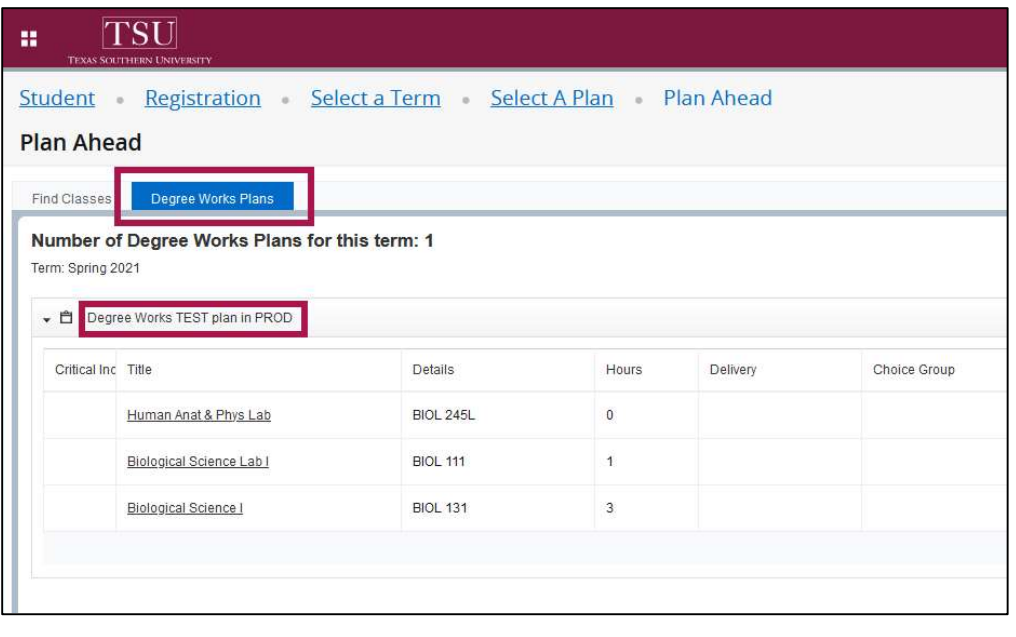

NOTE: In the example, there is one plan called Degree Works TEST plan in PROD, for the selected term.

Contact an academic advisor from your college/school for assistance.

www.tsu.edu/academics

Technical support is available 24/7 by emailing IT Service Center: itservicecenter@tsu.edu or submitting a case: http://itservicecenter.tsu.edu

As always, we appreciate your support as we continue to improve the tools that ensure "Excellence in Achievement."

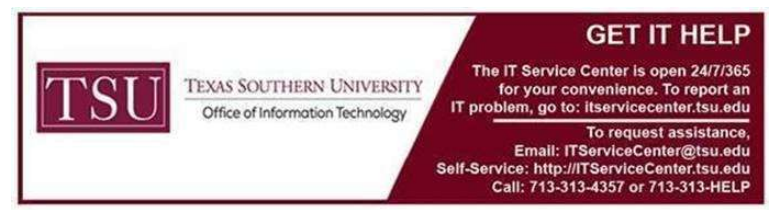